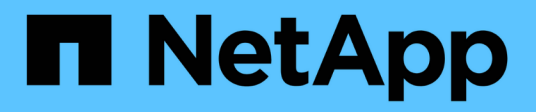

# **BlueXP Volume-Caching verwenden**

BlueXP volume caching

NetApp November 17, 2023

This PDF was generated from https://docs.netapp.com/de-de/bluexp-volume-caching/use/cache-useoverview.html on November 17, 2023. Always check docs.netapp.com for the latest.

# **Inhalt**

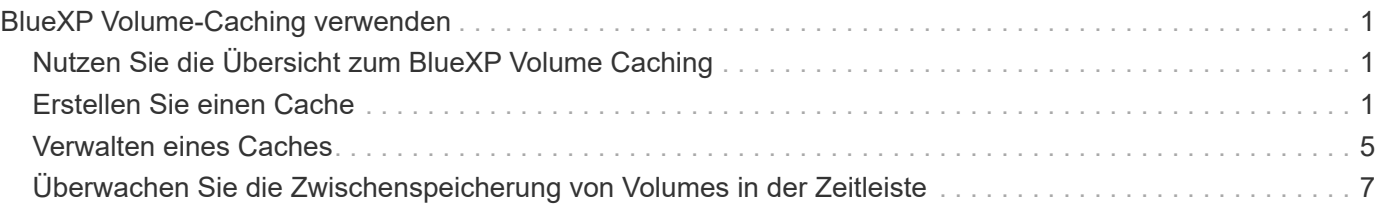

# <span id="page-2-0"></span>**BlueXP Volume-Caching verwenden**

# <span id="page-2-1"></span>**Nutzen Sie die Übersicht zum BlueXP Volume Caching**

Mit BlueXP Volume Caching erreichen Sie folgende Ziele:

- ["Erstellen Sie einen Cache"](#page-2-2).
- ["Cache-Details anzeigen"](#page-6-0).
- ["Ändern Sie die Exportrichtlinie und ändern Sie die Größe eines Caches"](#page-6-0).
- ["Cache löschen"](#page-6-0).
- ["Überwachen Sie die Caching-Vorgänge von Volumes"](#page-8-0) In der BlueXP Zeitachse.

# <span id="page-2-2"></span>**Erstellen Sie einen Cache**

Sie können ein Volume Caching zwischen Amazon FSX für ONTAP, Cloud Volumes ONTAP und On-Premises ONTAP erstellen, wobei ein oder mehrere Quell-Volumes aus der Arbeitsumgebung als Cache-Quelle verwendet werden. Anschließend wählen Sie die Storage Virtual Machine für die Cache-Volumes aus.

Das Cache-Volume kann sich auf demselben oder einem anderen Cluster befinden als das des Quell-Volume. Die Volumes, die Sie als Cache auswählen, müssen zur gleichen Storage-VM gehören, und die Storage-VMs müssen dieselben Protokolle verwenden.

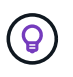

Wenn Volumes nicht für das Caching geeignet sind, sind sie ausgegraut, sodass Sie sie nicht auswählen können.

Sie können die Größe für Cache-Volumes als Prozentsatz der Größe des Quell-Volumes eingeben.

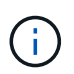

Der vom Cache-Volume genutzte IPSpace hängt von dem IPSpace ab, der von der Quell-Storage-VM verwendet wird.

Der Name des Cache-Volumes verwendet ein Suffix von \_cache Dem ursprünglichen Volume-Namen hinzugefügt.

# **Schritte von der Landing Page des BlueXP Volume Caching**

1. Melden Sie sich bei BlueXP an und wählen Sie in der linken Navigation **Mobility** > **Volume Caching**.

Sie finden sie auf der Seite zum Volume Caching von BlueXP. Wenn Sie den Dienst zum ersten Mal starten, müssen Sie die Cache-Informationen hinzufügen. Später wird stattdessen das Dashboard angezeigt und zeigt Daten zu den Caches an.

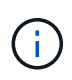

Wenn Sie noch keinen BlueXP Connector eingerichtet haben, erscheint anstelle von **Add a Cache** die Option **Add a Connector**. In diesem Fall müssen Sie zuerst den Connector einrichten. Siehe ["BlueXP Quick Start Guide"](https://docs.netapp.com/us-en/cloud-manager-setup-admin/task-quick-start-standard-mode.html).

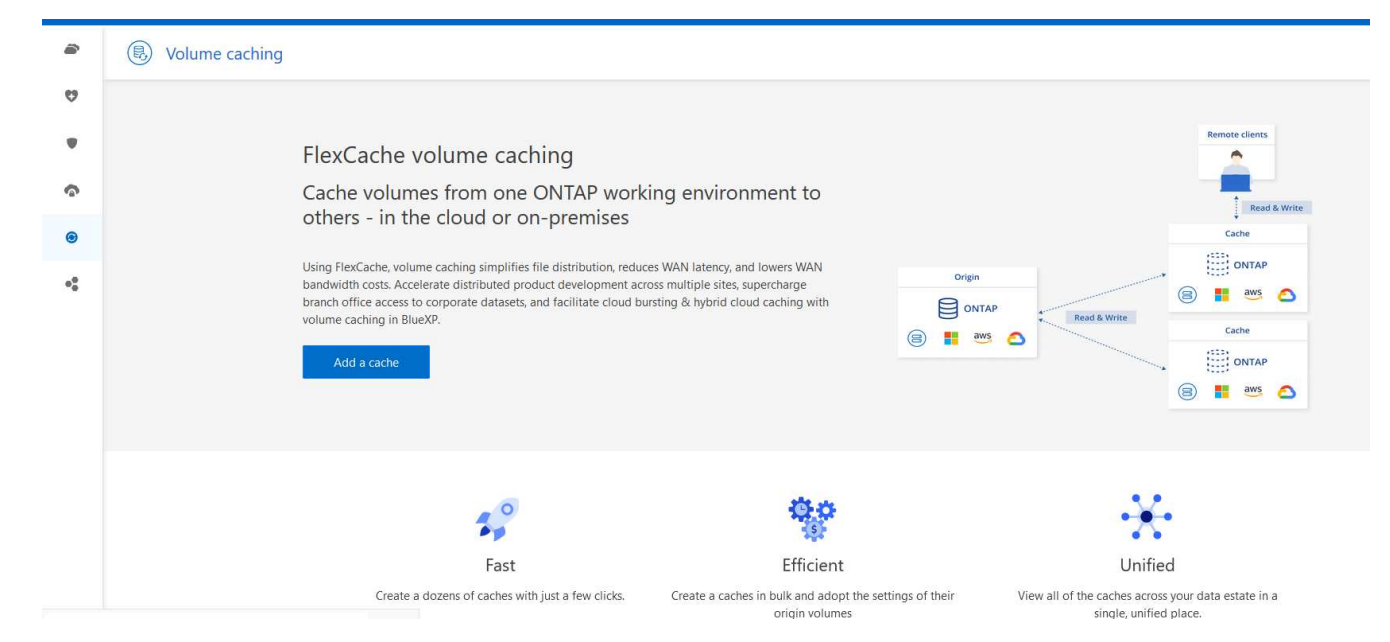

- 2. Wählen Sie **Cache hinzufügen**.
- 3. Wählen Sie auf der Seite Cache Data die Arbeitsumgebungs-Quell- und Zielcache aus und wählen Sie **Cache-Assistent starten** aus.
- 4. Wählen Sie auf der Seite "Configure Your Caches" das Volume oder die Volumes aus, die Sie zwischenspeichern möchten.

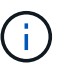

Sie können bis zu 50 Volumes auswählen.

- 5. Scrollen Sie auf der Seite nach unten, um weitere Änderungen an den Details der VM oder der Volume-Größe vorzunehmen.
- 6. Geben Sie die Größe für Cache-Volumes als Prozentsatz der Größe des Quell-Volumes ein.

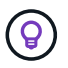

Eine gute Faustregel lautet, dass die Cache-Volumen-Größe etwa 15% der Quell-Volume-Größe betragen sollte.

7. Aktivieren Sie das Kontrollkästchen **Cachezugriff**, um die Regeln für die NFS-Exportrichtlinie und die SMB/CIFS-Share-Konfiguration vom Quell-Volume auf das Ziel-Cache-Volume zu replizieren.

Anschließend werden die Regeln für die NFS-Exportrichtlinie und die SMB/CIFS-Freigabe im Quell-Volume auf das Cache-Volume repliziert. Wenn das SMB/CIFS-Protokoll auf der Cache-Speicher-VM nicht aktiviert ist, wird die SMB/CIFS-Freigabe nicht repliziert.

8. Geben Sie optional das Präfix für den Cache-Namen ein.

Das Suffix von cache Wird an den Namen in folgendem Format angehängt: <user-specified prefix> <source volume name> cache

9. Wählen Sie **Caches erstellen**.

Der neue Cache wird in der Liste Caching angezeigt. Der Name des Cache-Volumes wird angezeigt \_cache Als Suffix auf den Namen des Quell-Volumes.

10.

Um den Fortschritt des Vorgangs anzuzeigen, wählen Sie im oberen Menü die Option > **Zeitleiste**.

## **Schritte aus dem BlueXP Arbeitsbereich**

- 1. Wählen Sie auf dem BlueXP-Bildschirm die Arbeitsumgebung aus.
- 2. Wählen Sie die Quellumgebung aus, und ziehen Sie sie an das Ziel.

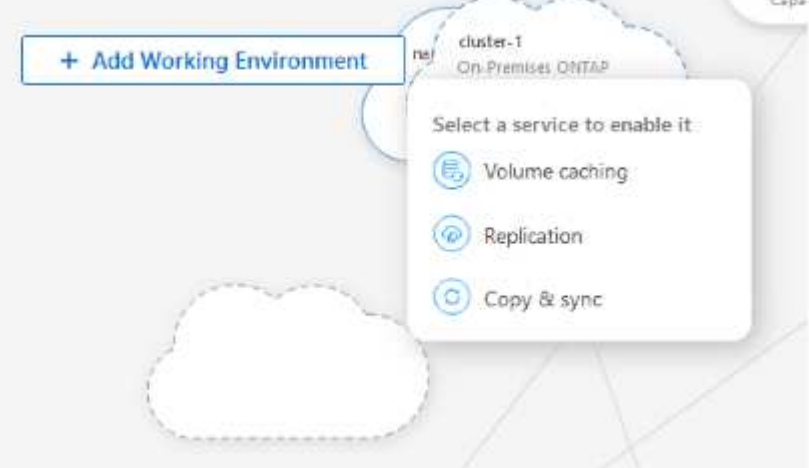

3. Wählen Sie den Dienst **Volume Caching** aus.

Dadurch wird ein Cache-Volume von der Quelle zum Ziel erstellt.

- 4. Wählen Sie im rechten Fensterbereich im Feld Caching-Dienst **Hinzufügen** aus.
- 5. Wählen Sie auf der Seite Daten zwischenspeichern die Arbeitsumgebung aus, die zwischengespeichert werden soll, und wählen Sie **Cache-Assistenten starten** aus.

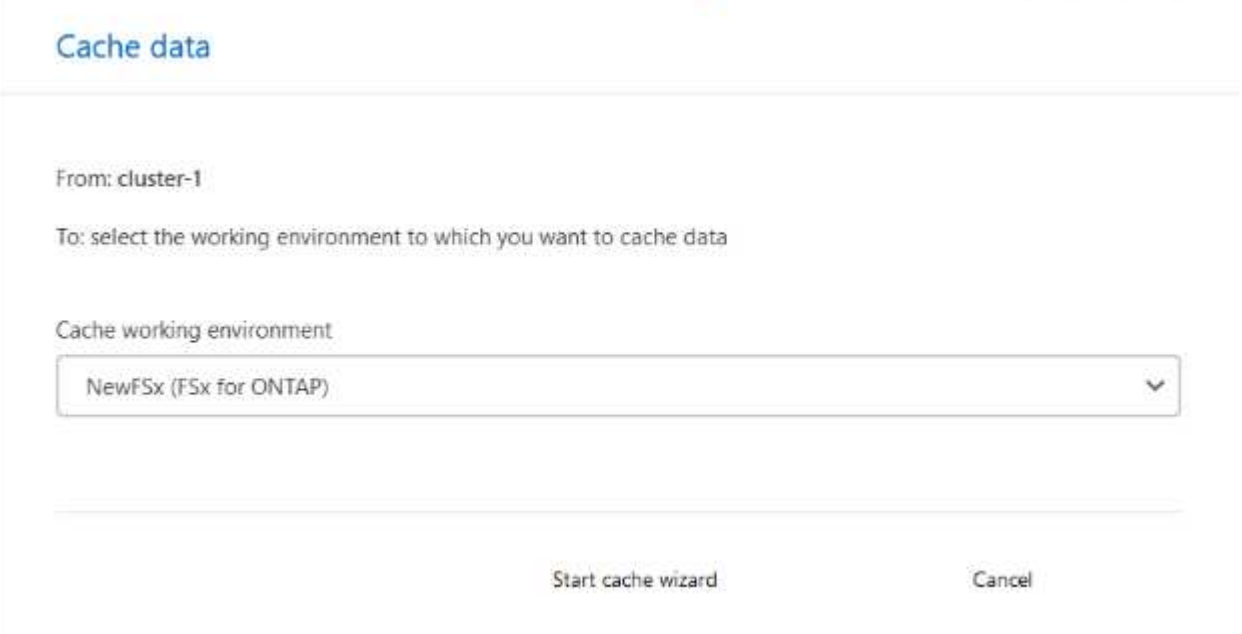

6. Wählen Sie auf der Seite "Configure Your Caches" das Volume oder die Volumes aus, die Sie zwischenspeichern möchten.

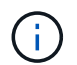

Sie können bis zu 50 Volumes auswählen.

7. Scrollen Sie auf der Seite nach unten, um weitere Änderungen an den Details der VM oder der Volume-Größe vorzunehmen.

8. Geben Sie die Größe für Cache-Volumes als Prozentsatz der Größe des Quell-Volumes ein.

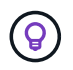

Eine gute Faustregel lautet, dass die Cache-Volumen-Größe etwa 15% der Quell-Volume-Größe betragen sollte.

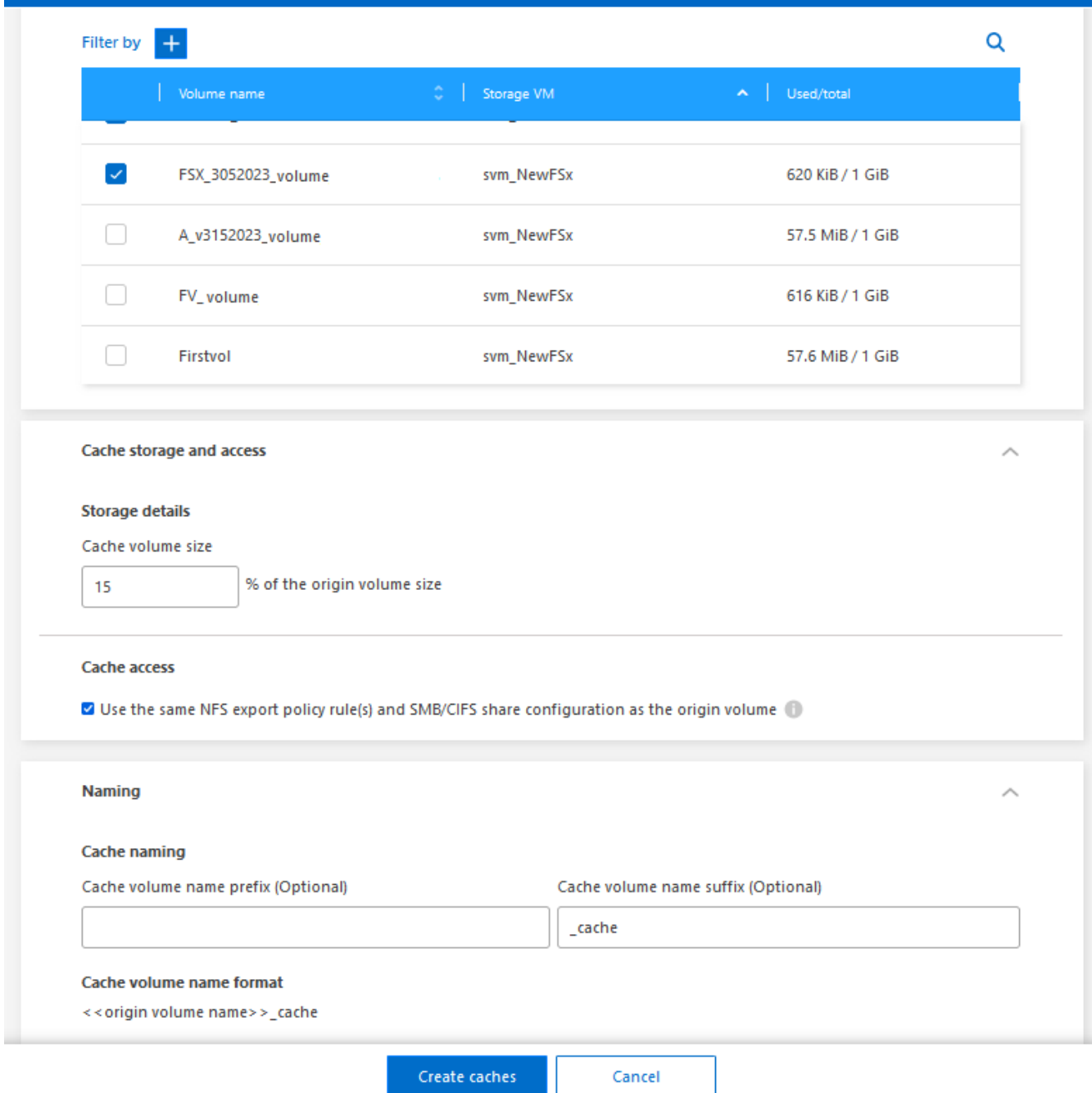

9. Aktivieren Sie das Kontrollkästchen **Cachezugriff**, um die Regeln für die NFS-Exportrichtlinie und die SMB/CIFS-Share-Konfiguration vom Quell-Volume auf das Ziel-Cache-Volume zu replizieren.

Anschließend werden die Regeln für die NFS-Exportrichtlinie und die SMB/CIFS-Freigabe im Quell-Volume auf das Cache-Volume repliziert. Wenn das SMB/CIFS-Protokoll auf der Cache-Speicher-VM nicht aktiviert ist, wird die SMB/CIFS-Freigabe nicht repliziert.

10. Geben Sie optional das Präfix für den Cache-Namen ein.

Das Suffix von cache Wird an den Namen in folgendem Format angehängt: <user-specified prefix> <source volume name> cache

11. Wählen Sie **Caches erstellen**.

Der neue Cache wird in der Liste Caching angezeigt. Der Name des Cache-Volumes wird angezeigt \_cache Als Suffix auf den Namen des Quell-Volumes.

12.

Um den Fortschritt des Vorgangs anzuzeigen, wählen Sie im oberen Menü die Option > **Zeitleiste**.

# <span id="page-6-0"></span>**Verwalten eines Caches**

Sie können einen Cache bearbeiten, die Exportrichtlinie ändern, die Größe eines Caches ändern und einen Cache löschen.

Mit BlueXP Volume Caching erreichen Sie diese Ziele:

- Cache-Details anzeigen.
- Weisen Sie einem Cache eine andere Exportrichtlinie zu.
- Caching eines Volumes bearbeiten und seine Größe ändern usw. Bearbeiten hat die Möglichkeit, andere Eigenschaften anzuzeigen und zu ändern, und weitere Eigenschaften werden in den kommenden Versionen zur Bearbeitung hinzugefügt.
- Die Größe eines vorhandenen Caches basiert auf einem Prozentsatz der ursprünglichen Volume-Größe.
- Cache löschen.

## **Cache-Details anzeigen**

Für jedes Caching können Sie das ursprüngliche Volume, die Arbeitsumgebung, das Cache-Volume und vieles mehr anzeigen.

#### **Schritte**

1. Wählen Sie in der linken Navigationsleiste von BlueXP **Mobility** > **Volume Caching** aus.

Sie können die Liste der Cache-Volumes anzeigen, die in der Zielumgebung erstellt wurden. In der Liste der Caches werden die Cache-Details angezeigt.

- 2. Um die Liste zu filtern, wählen Sie die Option **Filtern nach +**.
- 3. Wählen Sie eine Zeile aus und wählen Sie rechts die Option **actions …**.
- 4. Wählen Sie **Details anzeigen und bearbeiten**.
- 5. Überprüfen Sie die Details.

## **Bearbeiten eines Caches**

Sie können den Namen, die Volume-Größe und die Exportrichtlinie für einen Cache ändern.

#### **Schritte**

- 1. Wählen Sie in der linken Navigationsleiste von BlueXP **Mobility** > **Volume Caching** aus.
- 2. Wählen Sie eine Zeile aus und wählen Sie rechts die Option **actions …**.
- 3. Wählen Sie **Details anzeigen und bearbeiten**.
- 4. Ändern Sie auf der Registerkarte Grundkonfiguration optional den Cachenamen und die Größe des Cache-Volumes.
- 5. Erweitern Sie optional die Registerkarte Cache Access, und ändern Sie die folgenden Werte:
	- a. Der Mount-Pfad.
	- b. Eine Exportrichtlinie, die sich von der vorhandenen unterscheidet.
- 6. Wenn Sie Details zur SMB-/CIFS-Freigabe oder die Regeln für den Export ändern möchten, klicken Sie auf die Option, um auf BlueXP System Manager zuzugreifen.
- 7. Wählen Sie **Speichern**.

## **Weisen Sie eine andere Cache-Exportrichtlinie zu**

Sie können einem Cache eine andere Exportrichtlinie zuweisen.

Die Regeln für die Quell-Exportrichtlinie sollten auf das Ziel-Cluster angewendet werden.

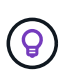

Sie können eine vorhandene Exportrichtlinie einem Cache zuweisen. Sie können die Regeln für Exportrichtlinien nicht ändern. Wenn Sie die Exportrichtlinien ändern müssen, können Sie NetApp System Manager verwenden.

#### **Schritte**

- 1. Wählen Sie in der linken Navigationsleiste von BlueXP **Mobility** > **Volume Caching** aus.
- 2. Wählen Sie eine Zeile aus und wählen Sie rechts die Option **actions …**.
- 3. Wählen Sie **Exportrichtlinie ändern**.
- 4. Wählen Sie die Exportrichtlinie aus, die Sie dem Cache zuweisen möchten.
- 5. Wählen Sie **Speichern**.

### **Größe eines Caches ändern**

Sie können die Größe des Cache-Volumes basierend auf einem Prozentsatz des Quell-Volumes ändern.

#### **Schritte**

- 1. Wählen Sie in der linken Navigationsleiste von BlueXP **Mobility** > **Volume Caching** aus.
- 2. Wählen Sie eine Zeile aus und wählen Sie rechts die Option **actions …**.
- 3. Wählen Sie **Größe Ändern**.
- 4. Geben Sie einen neuen Prozentsatz der Größe des Ursprungs-Volumes ein.

Die Größe des Cache-Volumes wird auf den neuen Prozentsatz angepasst.

5. Wählen Sie **Speichern**.

### **Cache löschen**

Wenn Sie den Cache nicht mehr benötigen, können Sie ihn löschen. Dadurch wird die Cache-Beziehung des Volumes gelöscht und der Cache des Zielvolumes wird gelöscht.

#### **Schritte**

- 1. Wählen Sie in der linken Navigationsleiste von BlueXP **Mobility** > **Volume Caching** aus.
- 2. Wählen Sie eine Zeile aus und wählen Sie rechts die Option **actions …**.
- 3. Wählen Sie **Löschen**.
- 4. Aktivieren Sie das Kontrollkästchen.
- 5. Wählen Sie **Löschen**.

# <span id="page-8-0"></span>**Überwachen Sie die Zwischenspeicherung von Volumes in der Zeitleiste**

Sie können alle Volume-Caching-Jobs überwachen und deren Fortschritt bestimmen.

### **Schritte**

1.

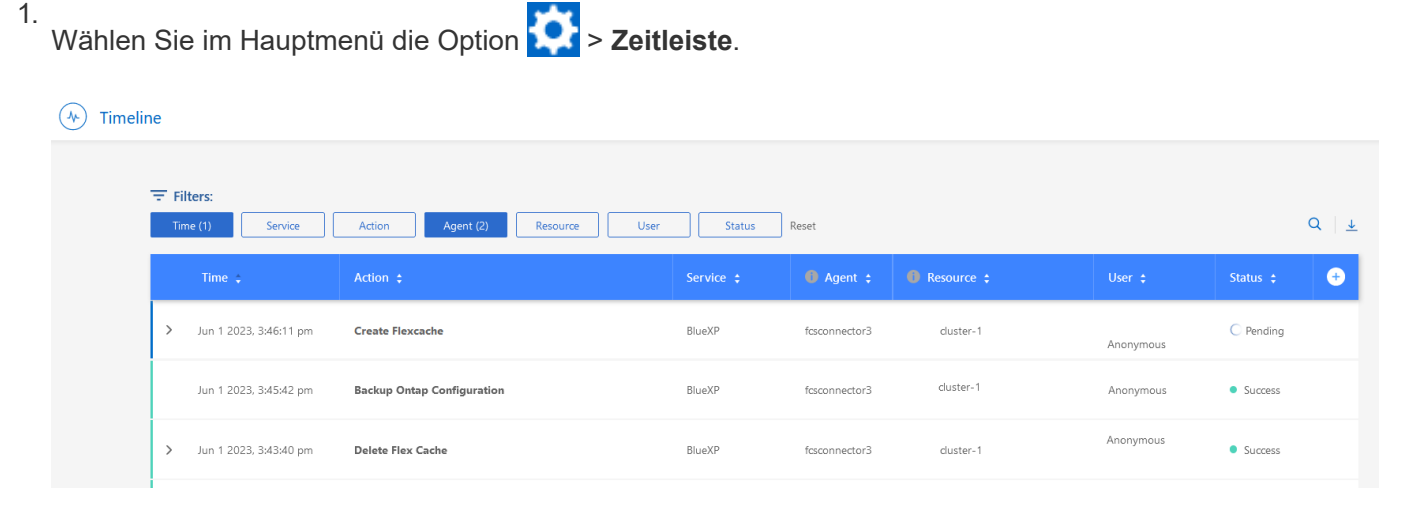

- 2. Optional nach Zeit, Dienst, Aktion, Agent, Ressource, Benutzer oder Status.
- 3. Untersuchen Sie alle Caches und Vorgänge.

#### **Copyright-Informationen**

Copyright © 2023 NetApp. Alle Rechte vorbehalten. Gedruckt in den USA. Dieses urheberrechtlich geschützte Dokument darf ohne die vorherige schriftliche Genehmigung des Urheberrechtsinhabers in keiner Form und durch keine Mittel – weder grafische noch elektronische oder mechanische, einschließlich Fotokopieren, Aufnehmen oder Speichern in einem elektronischen Abrufsystem – auch nicht in Teilen, vervielfältigt werden.

Software, die von urheberrechtlich geschütztem NetApp Material abgeleitet wird, unterliegt der folgenden Lizenz und dem folgenden Haftungsausschluss:

DIE VORLIEGENDE SOFTWARE WIRD IN DER VORLIEGENDEN FORM VON NETAPP ZUR VERFÜGUNG GESTELLT, D. H. OHNE JEGLICHE EXPLIZITE ODER IMPLIZITE GEWÄHRLEISTUNG, EINSCHLIESSLICH, JEDOCH NICHT BESCHRÄNKT AUF DIE STILLSCHWEIGENDE GEWÄHRLEISTUNG DER MARKTGÄNGIGKEIT UND EIGNUNG FÜR EINEN BESTIMMTEN ZWECK, DIE HIERMIT AUSGESCHLOSSEN WERDEN. NETAPP ÜBERNIMMT KEINERLEI HAFTUNG FÜR DIREKTE, INDIREKTE, ZUFÄLLIGE, BESONDERE, BEISPIELHAFTE SCHÄDEN ODER FOLGESCHÄDEN (EINSCHLIESSLICH, JEDOCH NICHT BESCHRÄNKT AUF DIE BESCHAFFUNG VON ERSATZWAREN ODER -DIENSTLEISTUNGEN, NUTZUNGS-, DATEN- ODER GEWINNVERLUSTE ODER UNTERBRECHUNG DES GESCHÄFTSBETRIEBS), UNABHÄNGIG DAVON, WIE SIE VERURSACHT WURDEN UND AUF WELCHER HAFTUNGSTHEORIE SIE BERUHEN, OB AUS VERTRAGLICH FESTGELEGTER HAFTUNG, VERSCHULDENSUNABHÄNGIGER HAFTUNG ODER DELIKTSHAFTUNG (EINSCHLIESSLICH FAHRLÄSSIGKEIT ODER AUF ANDEREM WEGE), DIE IN IRGENDEINER WEISE AUS DER NUTZUNG DIESER SOFTWARE RESULTIEREN, SELBST WENN AUF DIE MÖGLICHKEIT DERARTIGER SCHÄDEN HINGEWIESEN WURDE.

NetApp behält sich das Recht vor, die hierin beschriebenen Produkte jederzeit und ohne Vorankündigung zu ändern. NetApp übernimmt keine Verantwortung oder Haftung, die sich aus der Verwendung der hier beschriebenen Produkte ergibt, es sei denn, NetApp hat dem ausdrücklich in schriftlicher Form zugestimmt. Die Verwendung oder der Erwerb dieses Produkts stellt keine Lizenzierung im Rahmen eines Patentrechts, Markenrechts oder eines anderen Rechts an geistigem Eigentum von NetApp dar.

Das in diesem Dokument beschriebene Produkt kann durch ein oder mehrere US-amerikanische Patente, ausländische Patente oder anhängige Patentanmeldungen geschützt sein.

ERLÄUTERUNG ZU "RESTRICTED RIGHTS": Nutzung, Vervielfältigung oder Offenlegung durch die US-Regierung unterliegt den Einschränkungen gemäß Unterabschnitt (b)(3) der Klausel "Rights in Technical Data – Noncommercial Items" in DFARS 252.227-7013 (Februar 2014) und FAR 52.227-19 (Dezember 2007).

Die hierin enthaltenen Daten beziehen sich auf ein kommerzielles Produkt und/oder einen kommerziellen Service (wie in FAR 2.101 definiert) und sind Eigentum von NetApp, Inc. Alle technischen Daten und die Computersoftware von NetApp, die unter diesem Vertrag bereitgestellt werden, sind gewerblicher Natur und wurden ausschließlich unter Verwendung privater Mittel entwickelt. Die US-Regierung besitzt eine nicht ausschließliche, nicht übertragbare, nicht unterlizenzierbare, weltweite, limitierte unwiderrufliche Lizenz zur Nutzung der Daten nur in Verbindung mit und zur Unterstützung des Vertrags der US-Regierung, unter dem die Daten bereitgestellt wurden. Sofern in den vorliegenden Bedingungen nicht anders angegeben, dürfen die Daten ohne vorherige schriftliche Genehmigung von NetApp, Inc. nicht verwendet, offengelegt, vervielfältigt, geändert, aufgeführt oder angezeigt werden. Die Lizenzrechte der US-Regierung für das US-Verteidigungsministerium sind auf die in DFARS-Klausel 252.227-7015(b) (Februar 2014) genannten Rechte beschränkt.

#### **Markeninformationen**

NETAPP, das NETAPP Logo und die unter [http://www.netapp.com/TM](http://www.netapp.com/TM\) aufgeführten Marken sind Marken von NetApp, Inc. Andere Firmen und Produktnamen können Marken der jeweiligen Eigentümer sein.